# **Boletim Técnico**

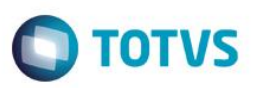

## **Informar Número de Movimento nos Contratos de Medição**

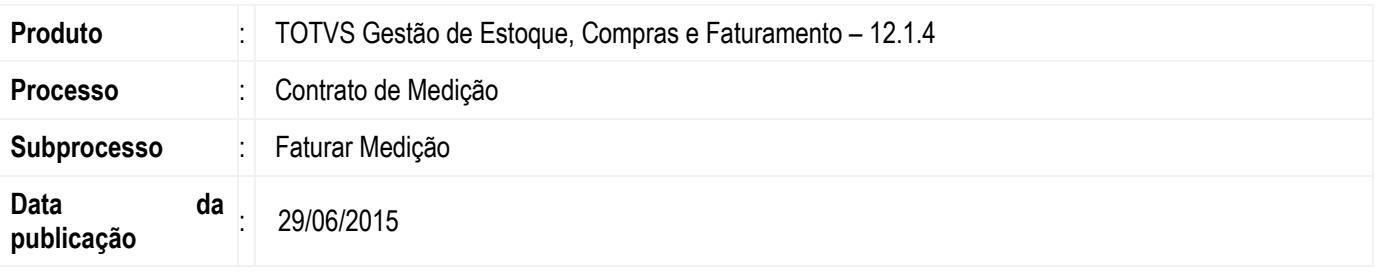

Tirar a visibilidade dos campos **Número de Movimento de Compra** e **Número de Movimento de Venda**, para que o usuário não informe os mesmos no caso de **Faturamento de Medição.**

#### **Desenvolvimento/Procedimento**

- 1. Acessar o módulo **BackOffice** >> **Gestão de Estoque, Compras e Faturamento** >> **Contratos** >> **Manutenção de Contrato**
- 2. Marque um contrato que seja de medição e abra o anexo **Visualizar Medições do Contrato**
- 3. Na tela de medições de contratos, selecione a medição que deseja ser faturada e vá em **Processos** >> **Faturamento Medição**
- 4. A tela que se abrirá não terá o campo **Número Movimento Inicial**.
- 5. Escolha um **Tipo de Movimento** que esteja parametrizado para **Numeração Movimento = Edita.**
- 6. Execute o processo e a tela de Movimento se abrirá para que o usuário informe o **Nº do Movimento**

## **Informações Adicionais**

Não se aplica.

## **Informações Técnicas**

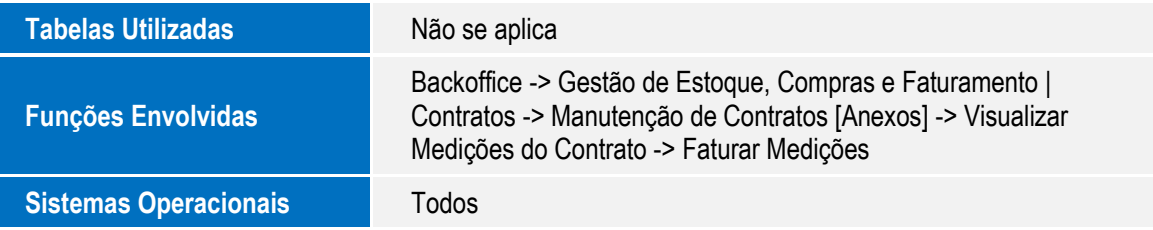